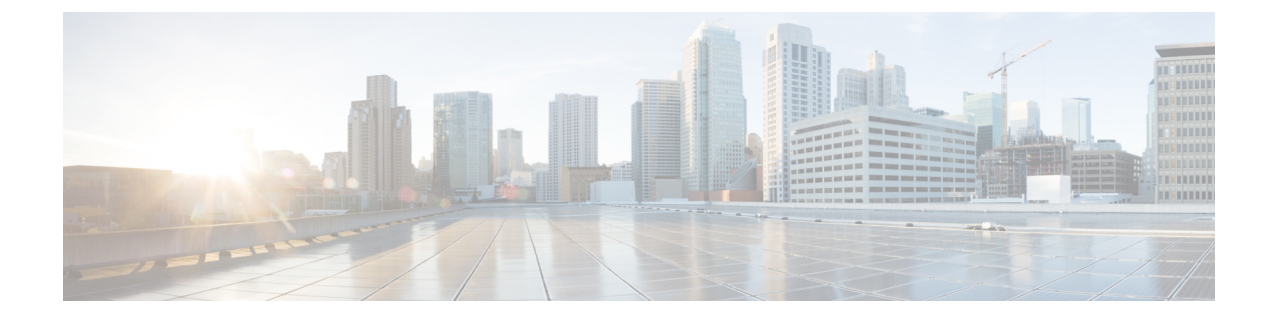

## **Cisco Intersight**マネージドモード移行ツー ルのインストール

• Cisco Intersight マネージド モード移行ツールのインストール (1ページ)

## **CiscoIntersight**マネージドモード移行ツールのインストー ル

始める前に

[UCS [ツール\(](https://ucstools.cloudapps.cisco.com/)UCS Tools)] ページから、OVF テンプレートの展開を開始するときに見つけや すい場所にあるコンピュータに IMM 移行 tool.ova ファイルをダウンロードします。

I

**Cisco Intersight** マネージド モード移行ツールのインストール

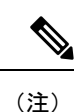

Open Virtual Appliance (OVA) は、1つ以上の仮想マシン (VM) から構成されるビルド済みの ソフトウェアソリューションであり、1つのユニットとしてパッケージ、保守、更新、および 管理されます。Cisco Intersight 管理モード移行ツール OVA には、オペレーティング システム がプレインストールされており、IMM 移行ツールの機能に必要なアプリケーション機能が含 まれています。OVA としての IMM 移行ツールは、VMware vSphere インフラストラクチャに 展開できます。

IMM 移行ツール 3.1.1 以降では、ツール データのバックアップを取り、IMM 移行ツールの同 じインスタンスまたは別のインスタンスで復元できます。詳細については、[「バックアップ](https://www.cisco.com/c/en/us/td/docs/unified_computing/Intersight/IMM-Transition-Tool/User-Guide-4-0/b_imm_transition_tool_user_guide_4_0/m_imm_tt_4_settings.html#Cisco_Reference.dita_15c03a6b-9af9-4ffe-ae2c-bc802f61ef36)/ [復元](https://www.cisco.com/c/en/us/td/docs/unified_computing/Intersight/IMM-Transition-Tool/User-Guide-4-0/b_imm_transition_tool_user_guide_4_0/m_imm_tt_4_settings.html#Cisco_Reference.dita_15c03a6b-9af9-4ffe-ae2c-bc802f61ef36)」を参照してください。

- **1.** HTML5 vSphere Web Client にログインし、**[VM]** タブに移動します。
- **2.** [アクション(Actions)] ドロップダウンリストから [OVF テンプレートの展開(Deploy OVF Template) |アクションボタンを追加します。

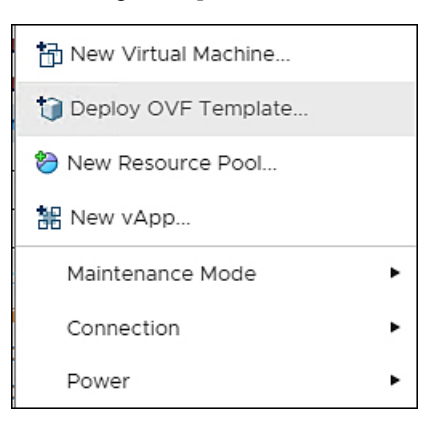

**3.** 追加された [OVF テンプレートの展開(Deploy OVF Template)] ボタンをクリックしま す。

テンプレートの選択を求める新しいウィンドウが表示されます。

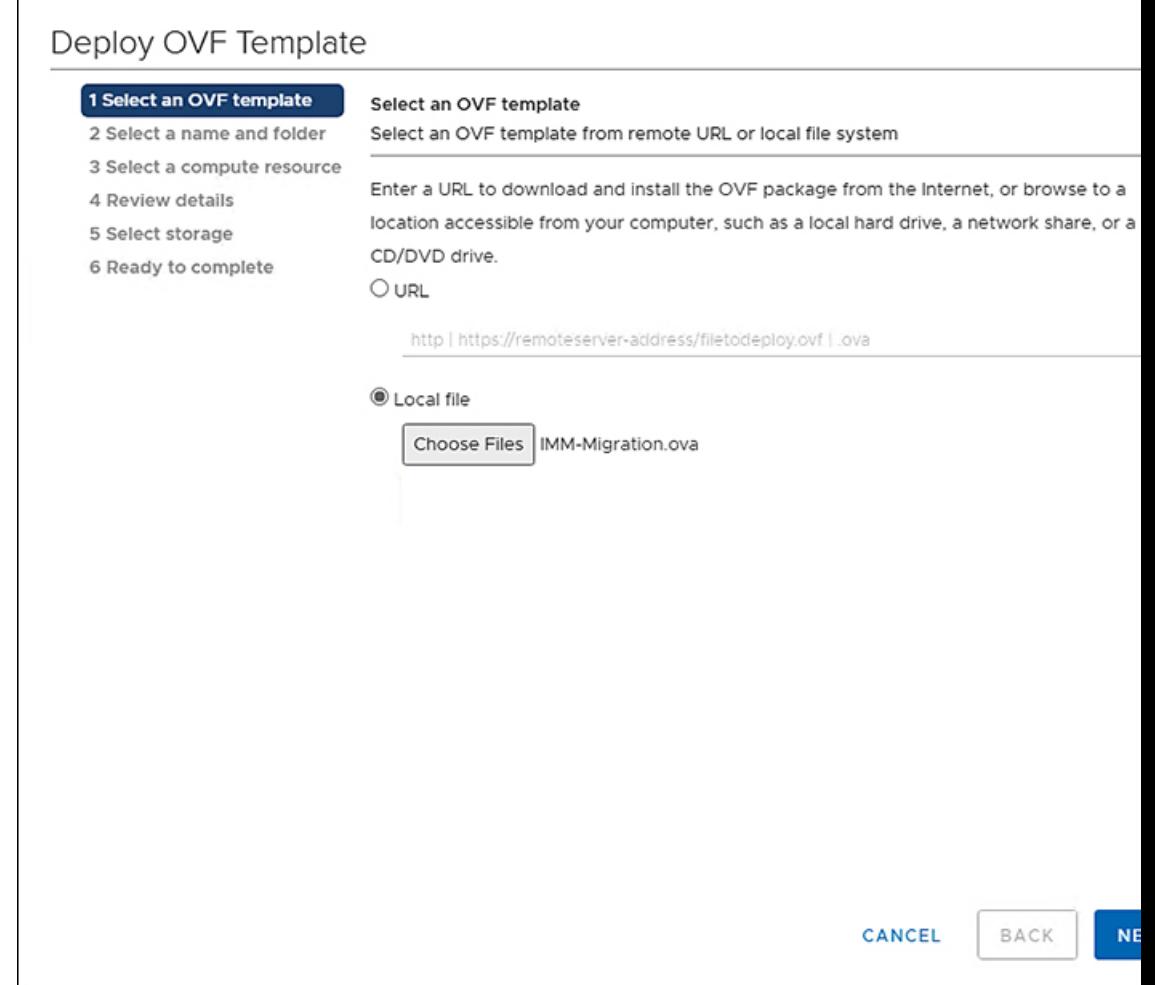

- **4. [**ファイルの選択(**Choose Files**)**]** をクリックし、ダウンロードした OVA ファイルを選 択します。
- **5.** [次へ(Next)] をクリックします。
- **6.** 仮想アプライアンスを展開する場所を選択し、**[**次へ(**Next**)**]** をクリックします。

**7.** 仮想アプライアンスの実行に使用するリソースを選択し、**[**次へ(**Next**)**]** をクリックし ます。

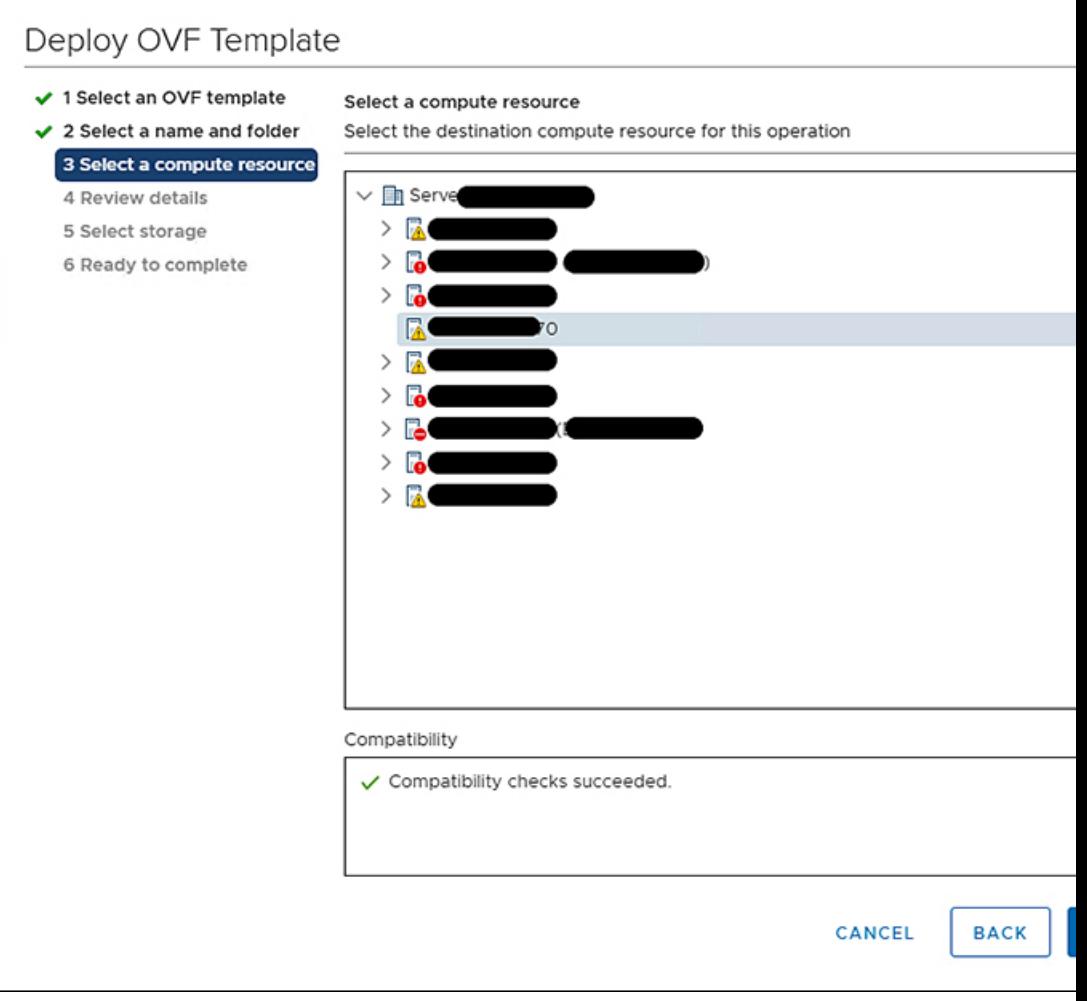

高度な構成オプションを含むパッケージの詳細を確認します。

- **8.** [次へ(Next)] をクリックして、これらのオプションを受け入れます。
- **9.** データストアのリストから目的の保存場所を選択し、**[**次へ(**Next**)**]**をクリックします。

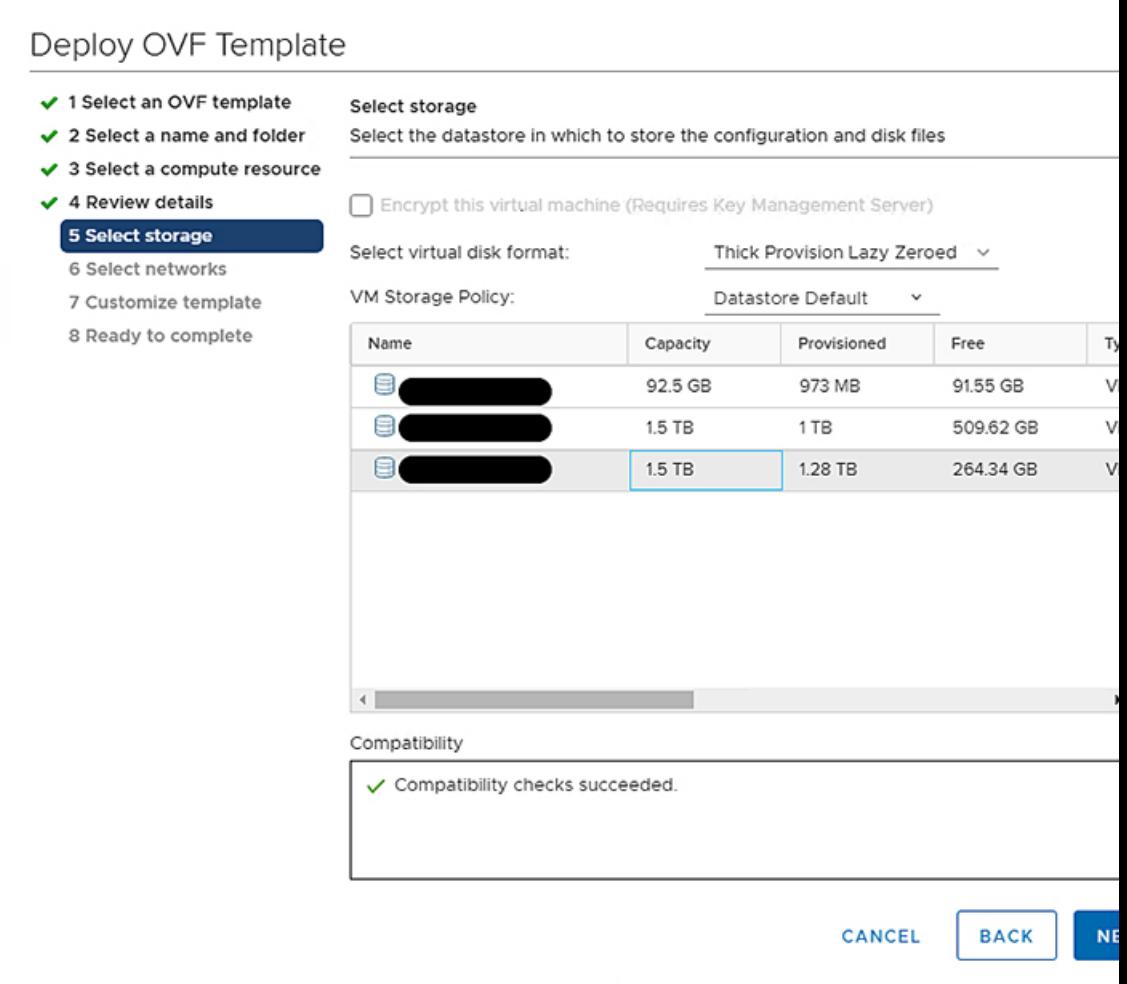

**10.** 各送信元ネットワークのドロップダウンリストから宛先ネットワークを選択し、[次へ (Next)] をクリックします。

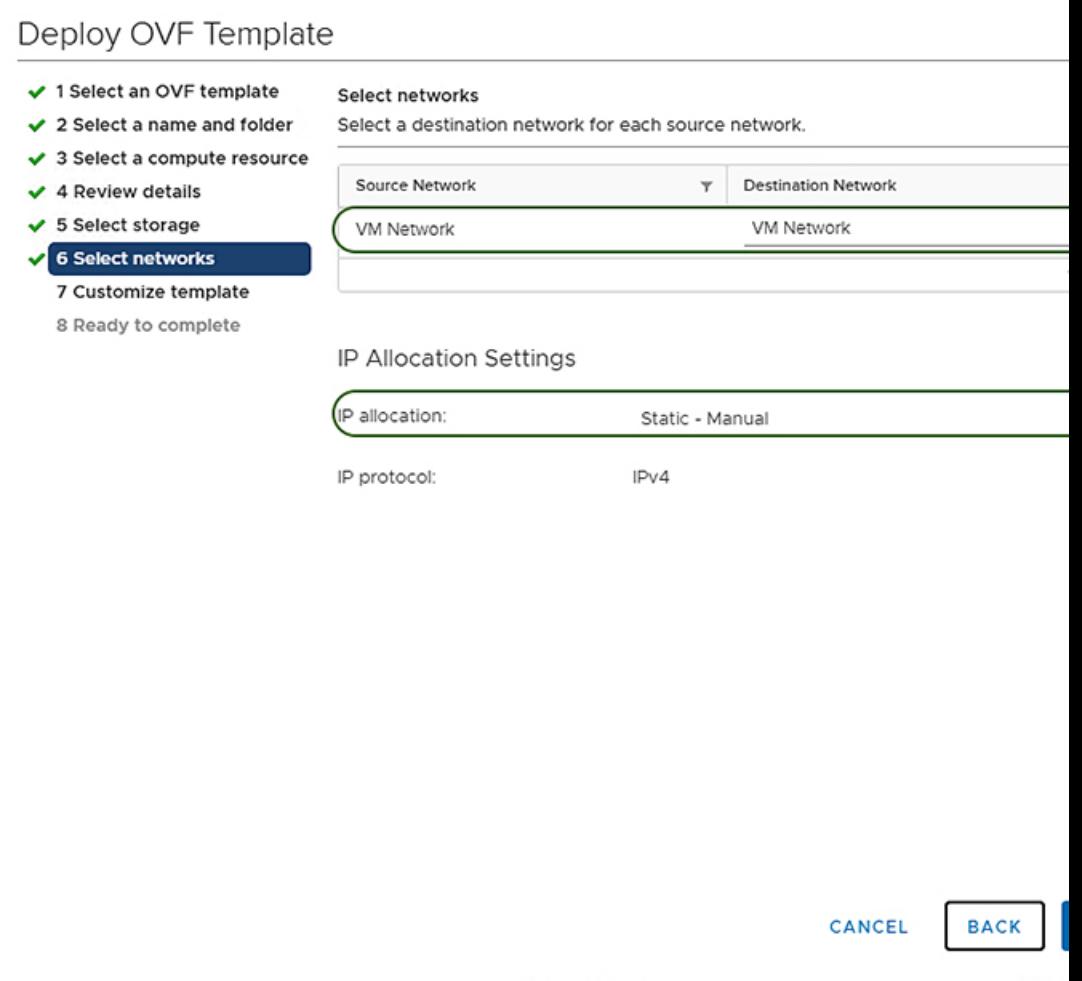

**11. [**ネットワーク(**Network**)**]**設定値を入力し、**[**システムパスワード(**System Password**)**]** を設定することにより、展開プロパティをカスタマイズします。

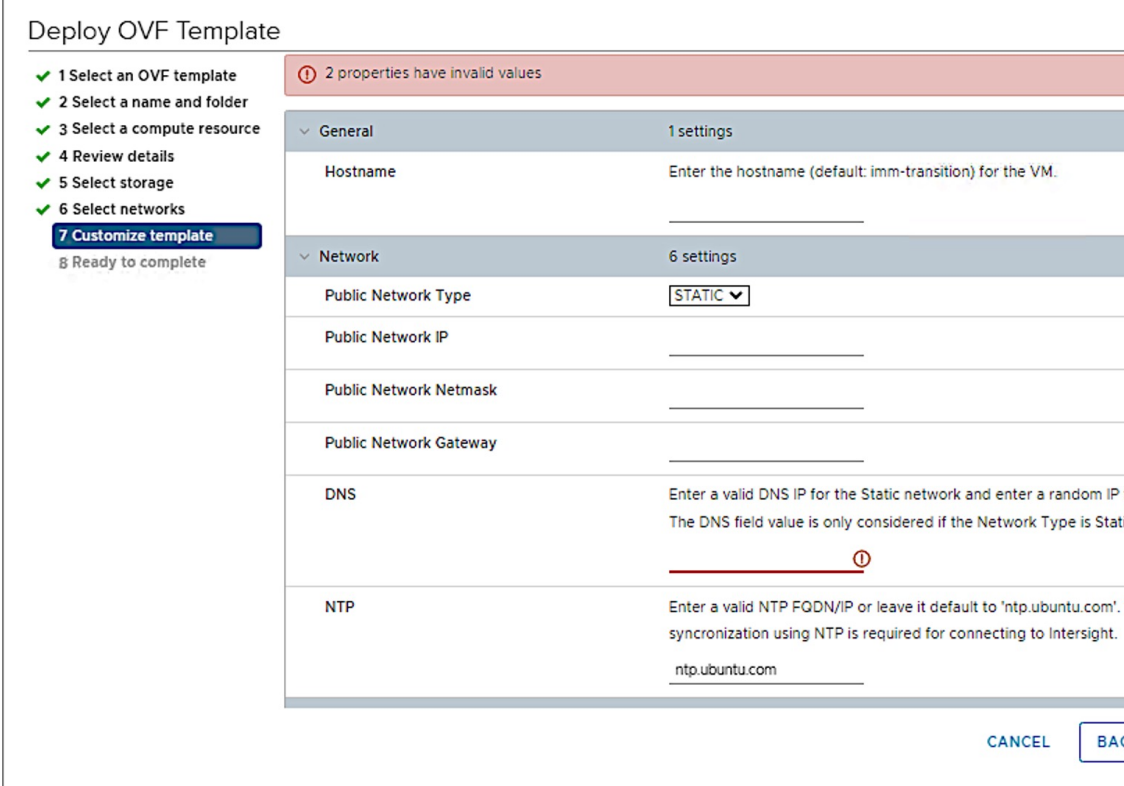

自動生成されたデフォルト パスワードは、変換された仮想メディア、iSCSI ブートなど の UCS Manager ポリシー/USC Central ポリシーの既存のパスワードの代わりに使用され ます。同様に、別の自動生成されたパスワードは、iSCSI ブート ポリシーの相互 CHAP 認証に使用されます。変換されたポリシーがIntersightにプッシュされた後、それらのパ スワードを変更する必要があります。

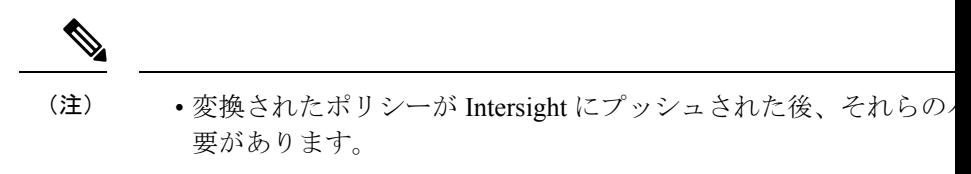

- NTP フィールドの入力が必須です。デフォルト値は、ntp.ubuntu.
- ソフトウェア リポジトリ ディスク サイズは、最小値が 10 で最
- 12. [次へ (Next)] をクリックします。
- **13.** 構成データを確認します。

**Cisco Intersight** マネージド モード移行ツールのインストール

## **14. [**終了**]** をクリックします。

## Deploy OVF Template

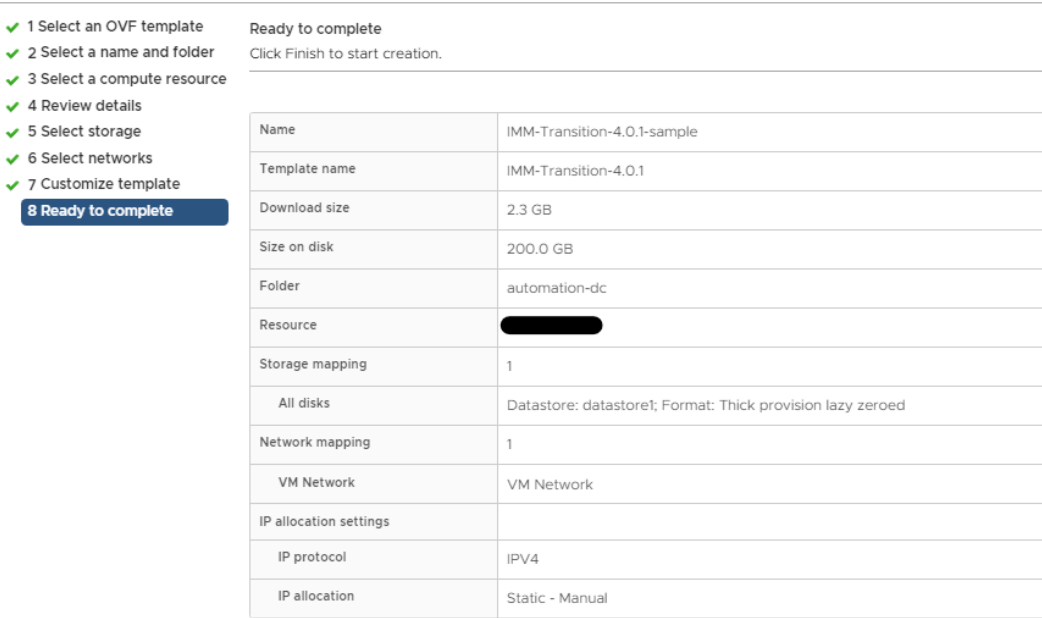

システムがファイルをインポートして展開します。

- 15. [更新 (Refresh) ] ボタンをクリックしてシステムを更新します。 VM が中央のウィンドウ ペインに表示されます。
- **16.** VM を選択し、[Power On] をクリックします。
- **17.** VMの電源がオンになったら、[コンソールを開く(OpenConsole)]アイコンをクリック して、新しいウィンドウで VM コンソールを開きます。

OVA テンプレートが正常に展開され、VM の電源がオンになりました。

CANCEL

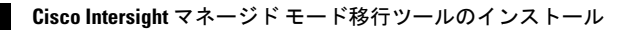

翻訳について

このドキュメントは、米国シスコ発行ドキュメントの参考和訳です。リンク情報につきましては 、日本語版掲載時点で、英語版にアップデートがあり、リンク先のページが移動/変更されている 場合がありますことをご了承ください。あくまでも参考和訳となりますので、正式な内容につい ては米国サイトのドキュメントを参照ください。